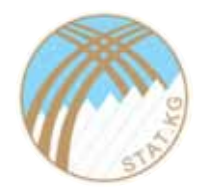

**Кыргыз Республикасынын Улуттук статистика комитети**

# **ИНСТРУМЕНТ МОНИТОРИНГА И АНАЛИЗА ПРОДОВОЛЬСТВЕННЫХ ЦЕН (FPMA)**

### РУКОВОДСТВО ДЛЯ ПОЛЬЗОВАТЕЛЯ

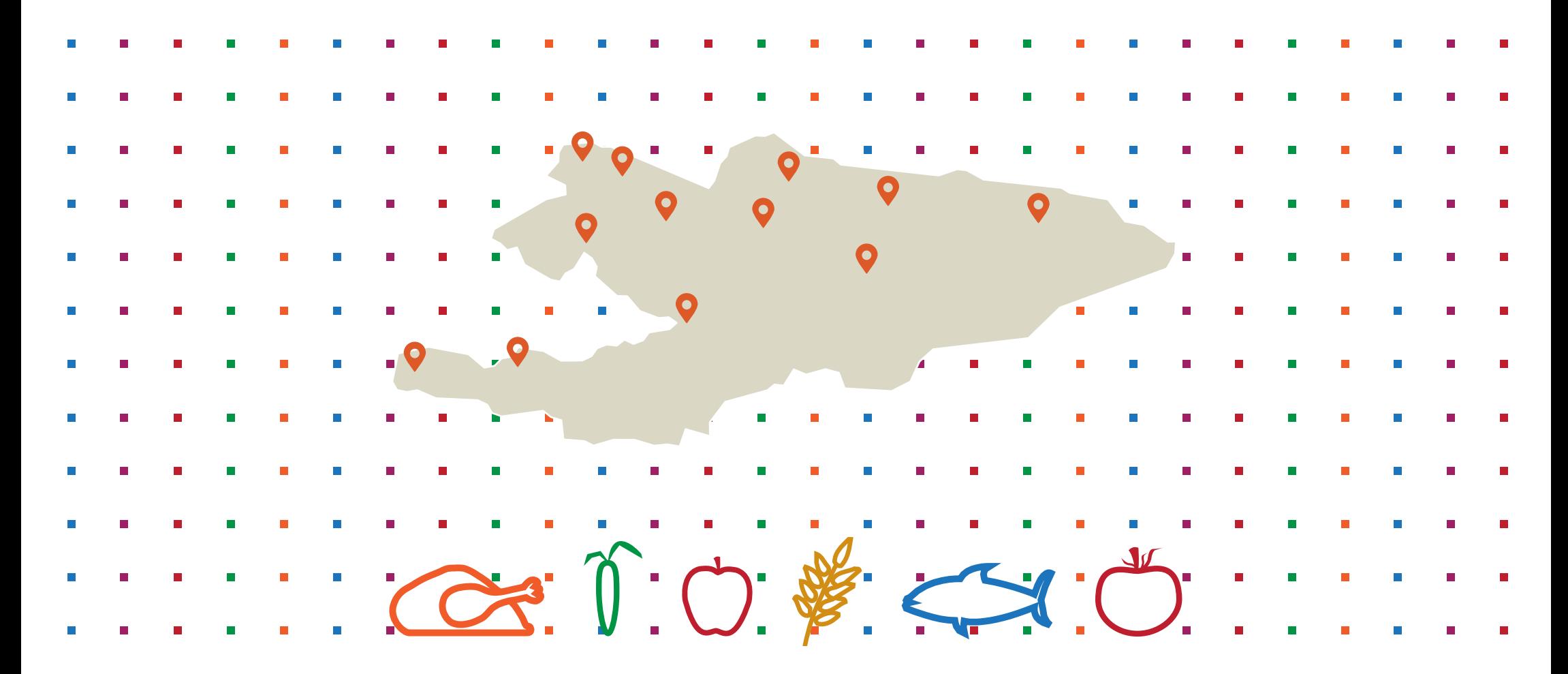

FPMA Tool 3 – это веб-инструмент для визуализации и анализа данных о ценах, который разработан подразделением Глобального информирования и раннего предупреждения Продовольственной и Сельскохозяйственной организации Объединенных Наций.

**Руководство для пользователя FPMA Tool 3** (Данное руководство относится к версии 3.x.x)

#### **СОДЕРЖАНИЕ**

Т

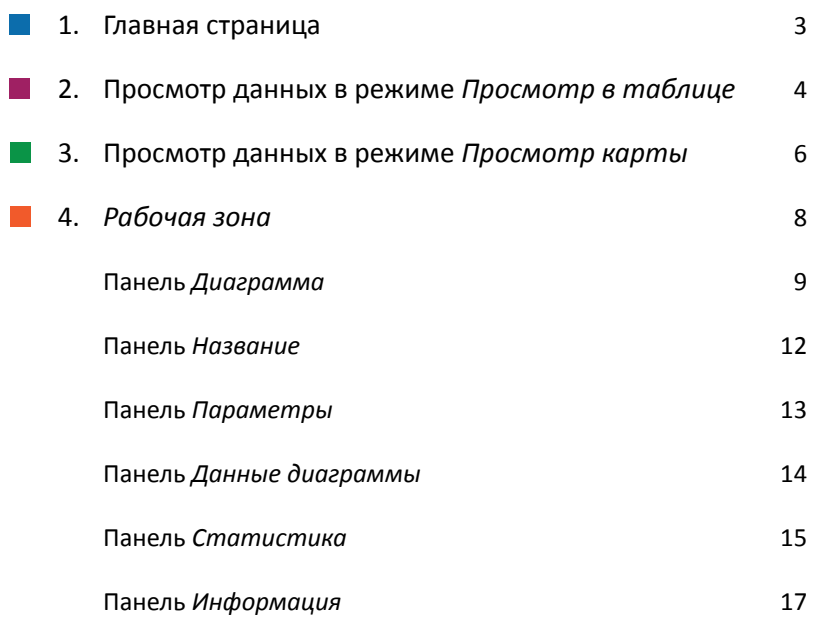

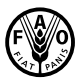

Продовольственная и<br>сельскохозяйственная организация<br>Объединенных Наций

## **1. ГЛАВНАЯ СТРАНИЦА**

**На главной странице FPMA Tool содержится информация о данных, которые доступны в базе данных, таких как: количество рядов в каждом наборе данных и товарный охват. Чтобы начать использовать инструмент, необходимо выбрать один из наборов данных, доступных в боковом меню.**

 $\sim$ 

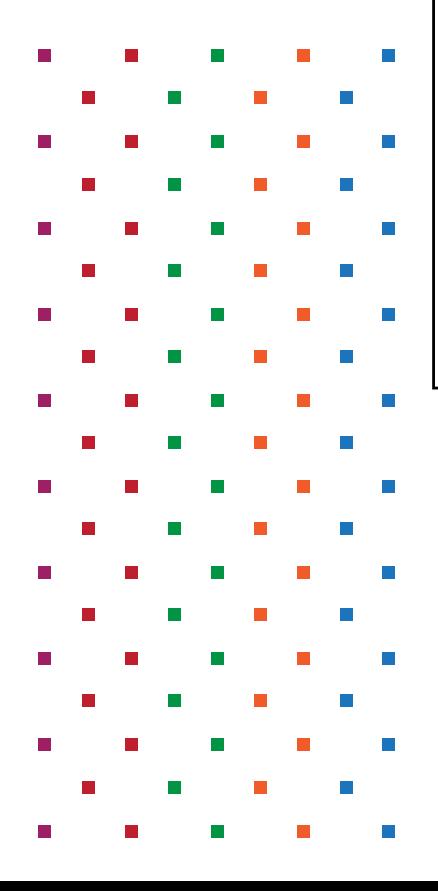

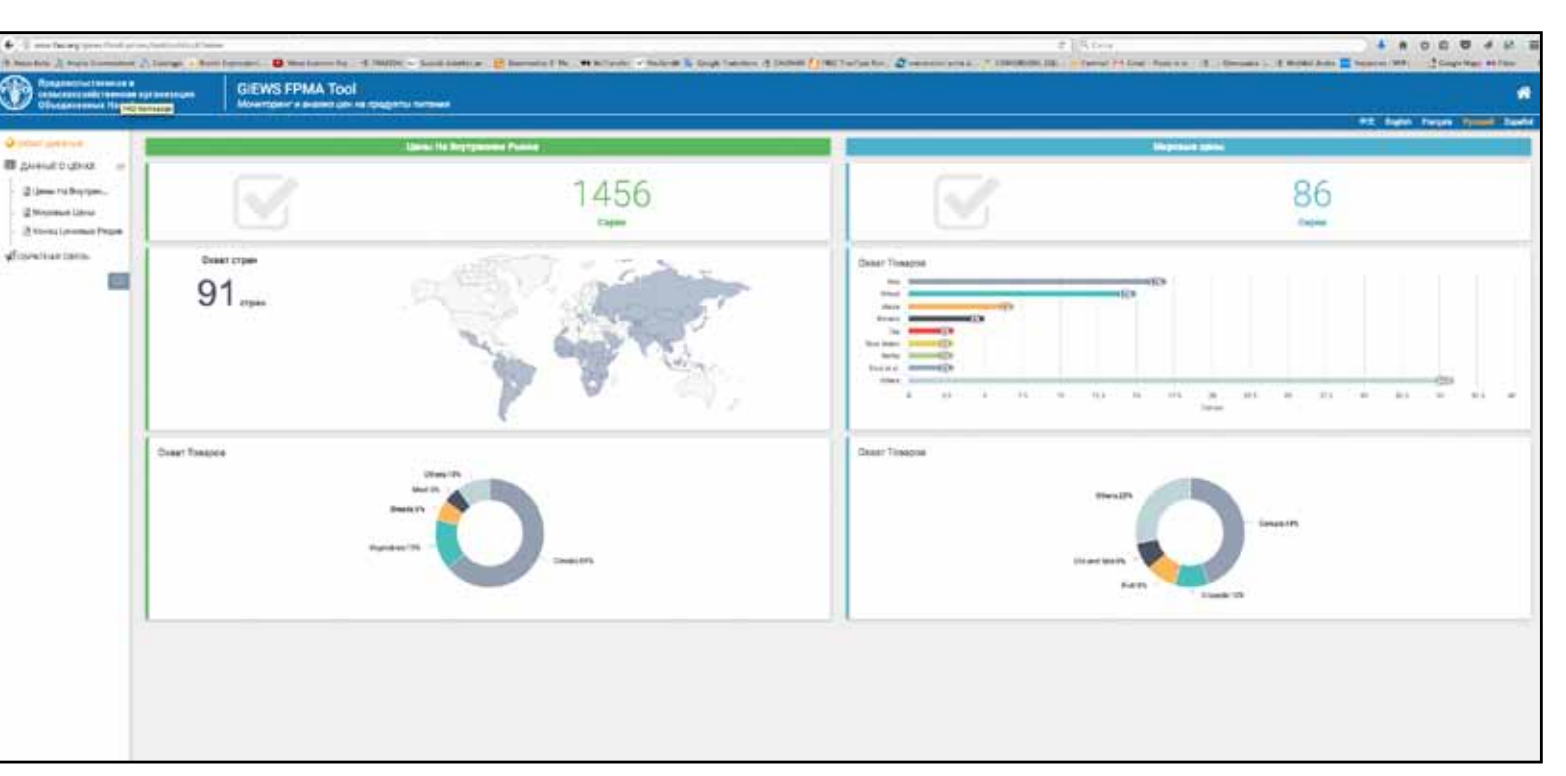

## **2. ПРОСМОТР ДАННЫХ В РЕЖИМЕ** *ПРОСМОТР*

# *В ТАБЛИЦЕ*

l a

**После выбора набора цен из бокового меню, главная страница будет заменена таблицей данных с доступными сериями цен.**

Также имеется возможность прокрутить таблицу данных, чтобы просмотреть все доступные серии в выбранном наборе данных, которые по умолчанию расставлены в алфавитном порядке по значениям в первой колонке.

Можно установить несколько фильтров ко всем колонкам в любом порядке.

Чтобы убрать фильтр, удалите его из списка.

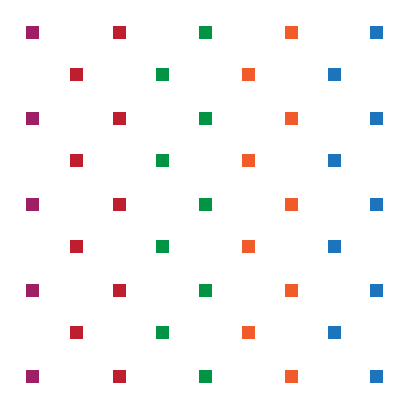

*меню.*

*Чтобы убрать все фильтры, нажмите значок «Х» слева.*

×

*заголовку колонки.*

*Также имеется возможность скачать весь список серий, отображаемый в таблице данных, путем нажатия кнопки* загрузки *в верхнем правом углу панели*  Просмотр в таблице*.*

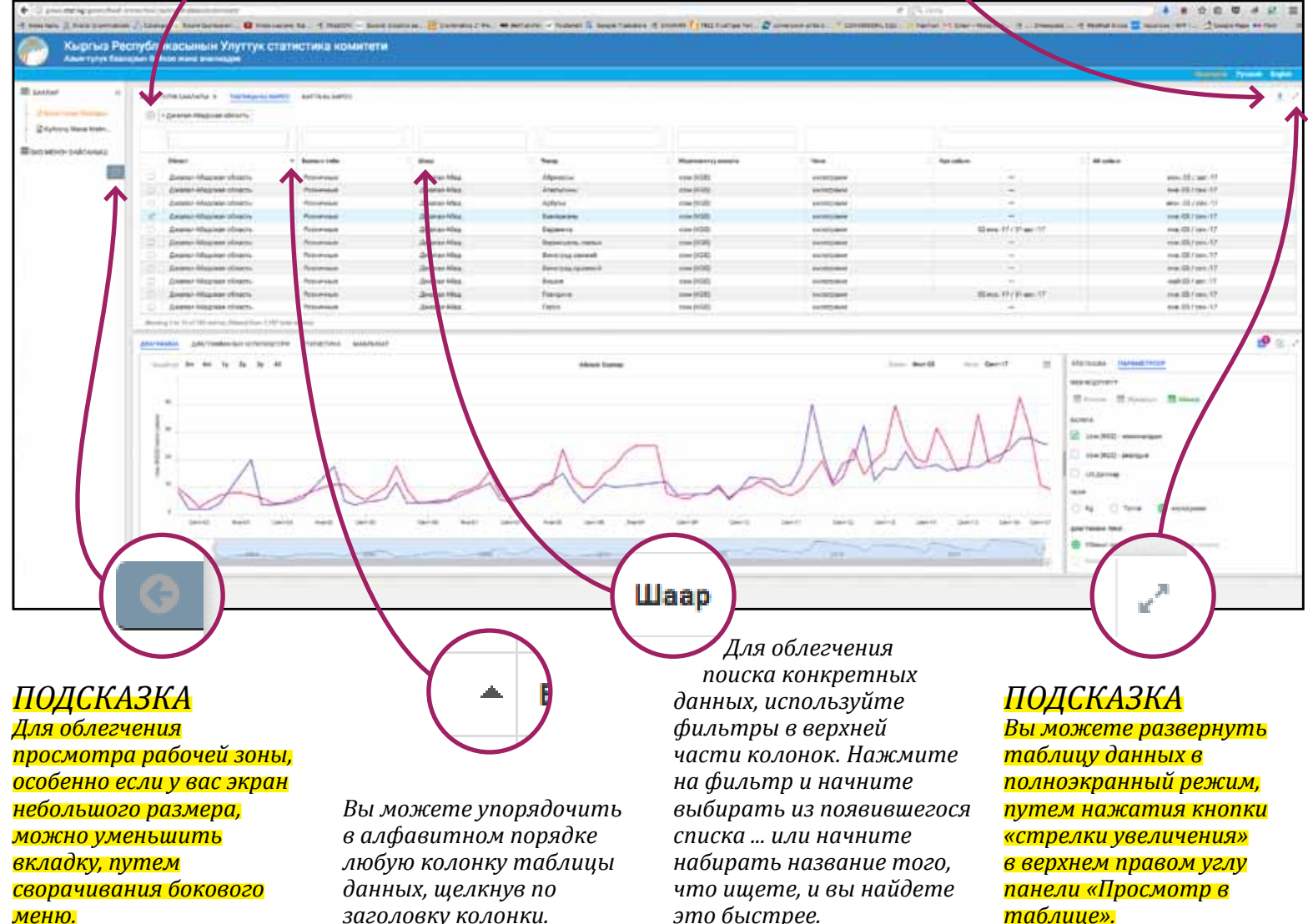

*это быстрее.*

#### Когда вы найдете

интересующую вас серию, просто нажмите на нее в списке, и диаграмма с этими данными появится в *Рабочей Зоне*. Чтобы удалить серию, нажмите на нее еще раз или замените ее, выбрав другую серию.

*Для добавления нескольких серий в* рабочую зону*, используйте флажки слева, выбирая нужные Вам серии.*

 $\sqrt{}$ 

#### *ПРИМЕЧАНИЕ*

*При одновременном выборе серий с разными единицами измерения веса, данные будут автоматически переведены в килограммы. Аналогично, при одновременном выборе данных с разными валютами, они будут автоматически переведены в доллар США.*

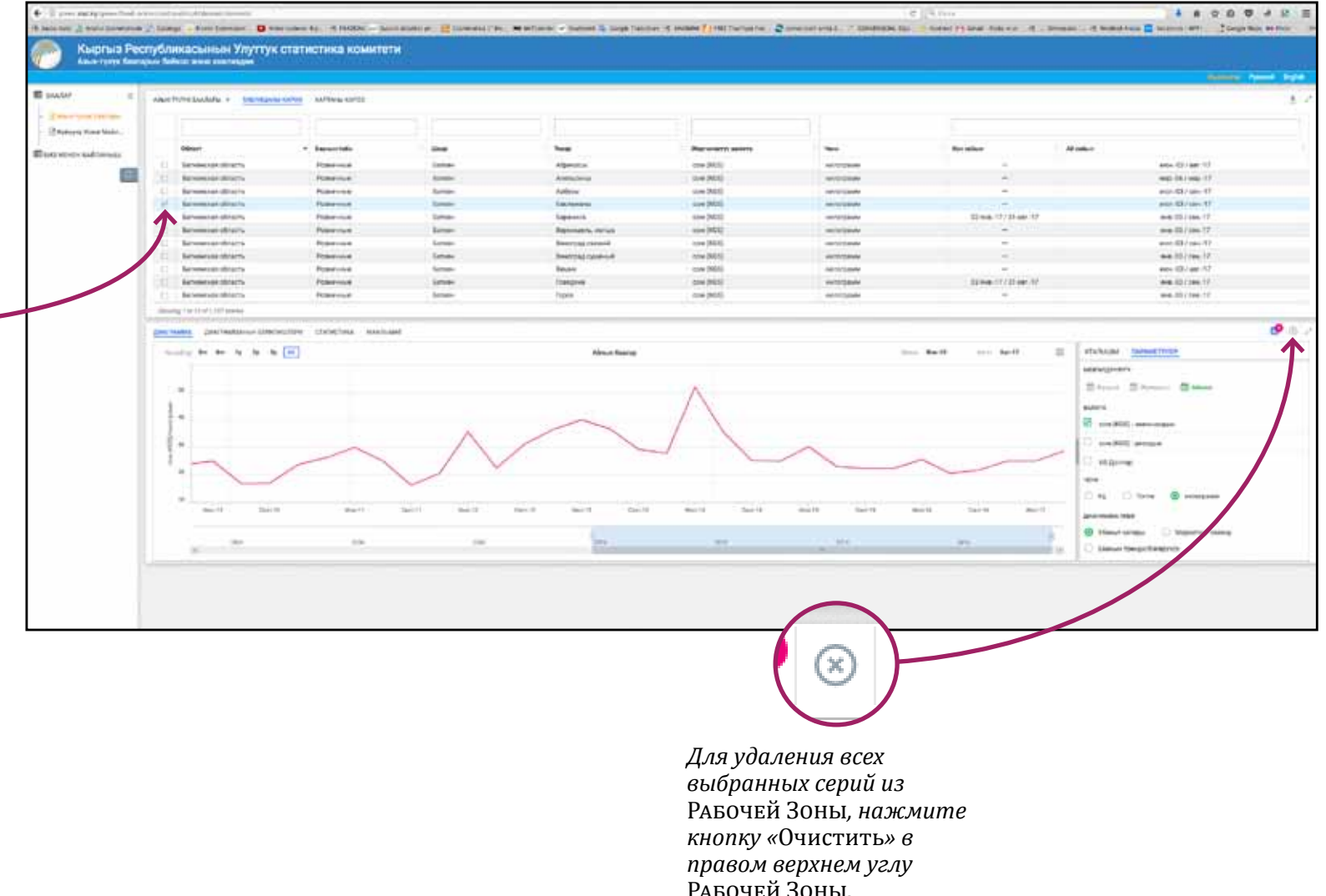

## **3. ПРОСМОТР ДАННЫХ В РЕЖИМЕ ПРОСМОТР КАРТЫ**

**Режим** *Просмотр карты* **является альтернативой режиму** *Просмотр в таблице* **для просмотра данных внутри инструмента.**

В режиме *Просмотр карты* можно увидеть те географические местоположения, в которых доступны данные.

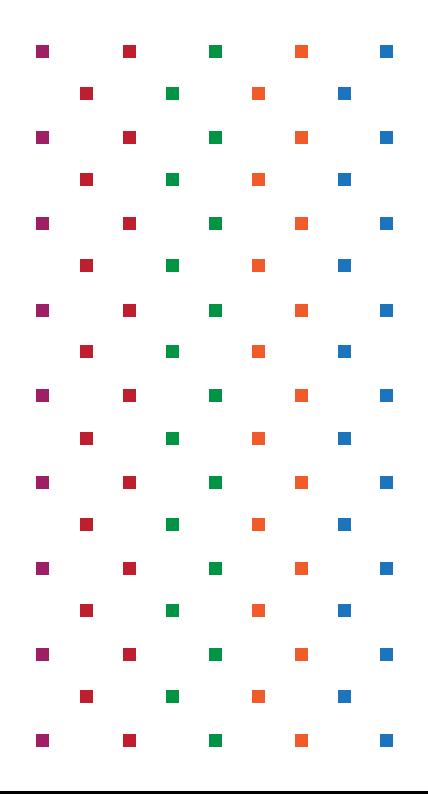

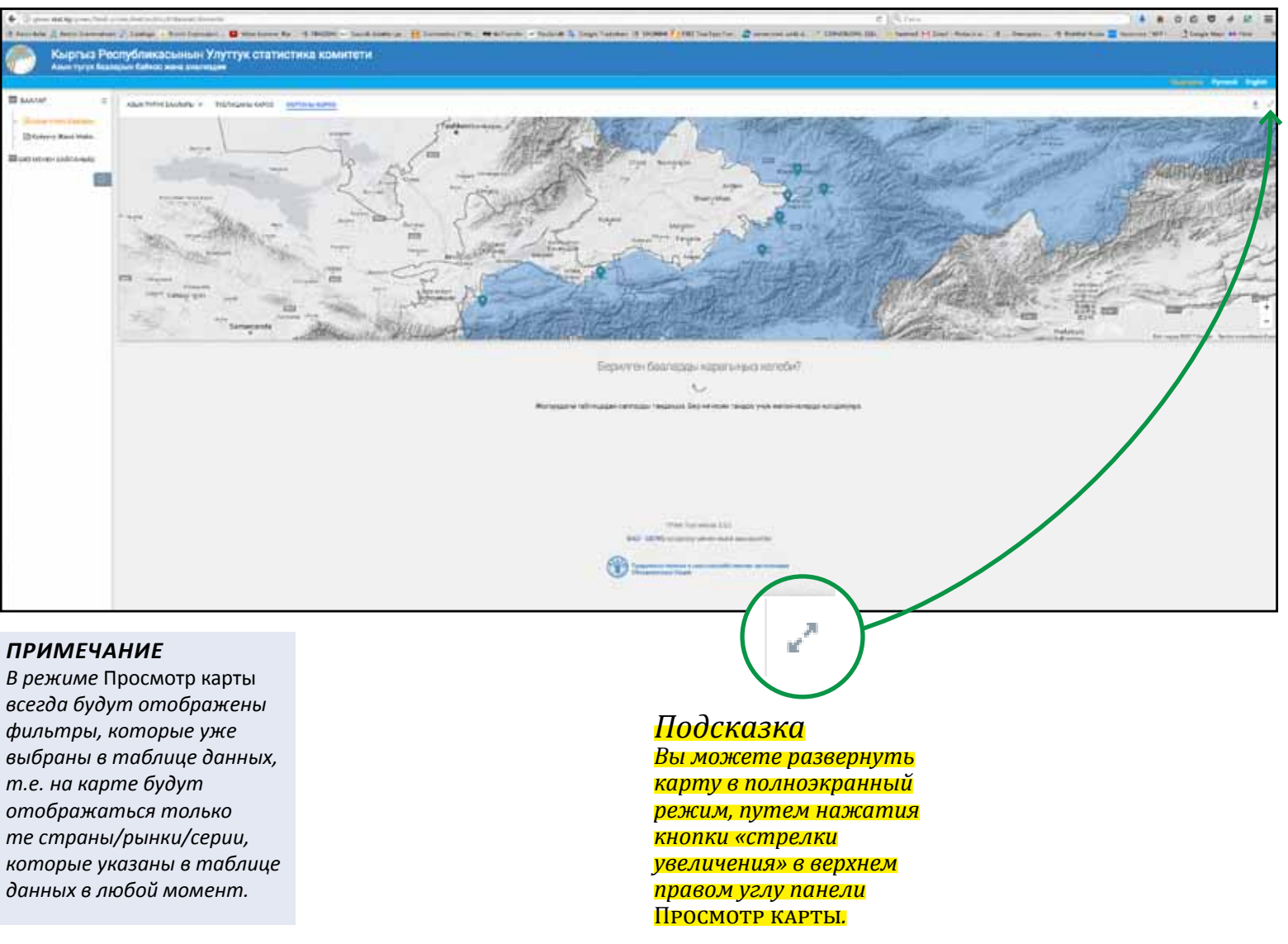

*После выбора нужной серии в диалоговом окне, появится диаграмма с этими данными в* Рабочей Зоне*.*

*Для удаления серии, нажмите на серию еще раз или замените ее, нажав на другую серию.*

*Для добавления нескольких серий в* рабочую зону*, используйте флажки слева, выбирая нужные Вам серии.*

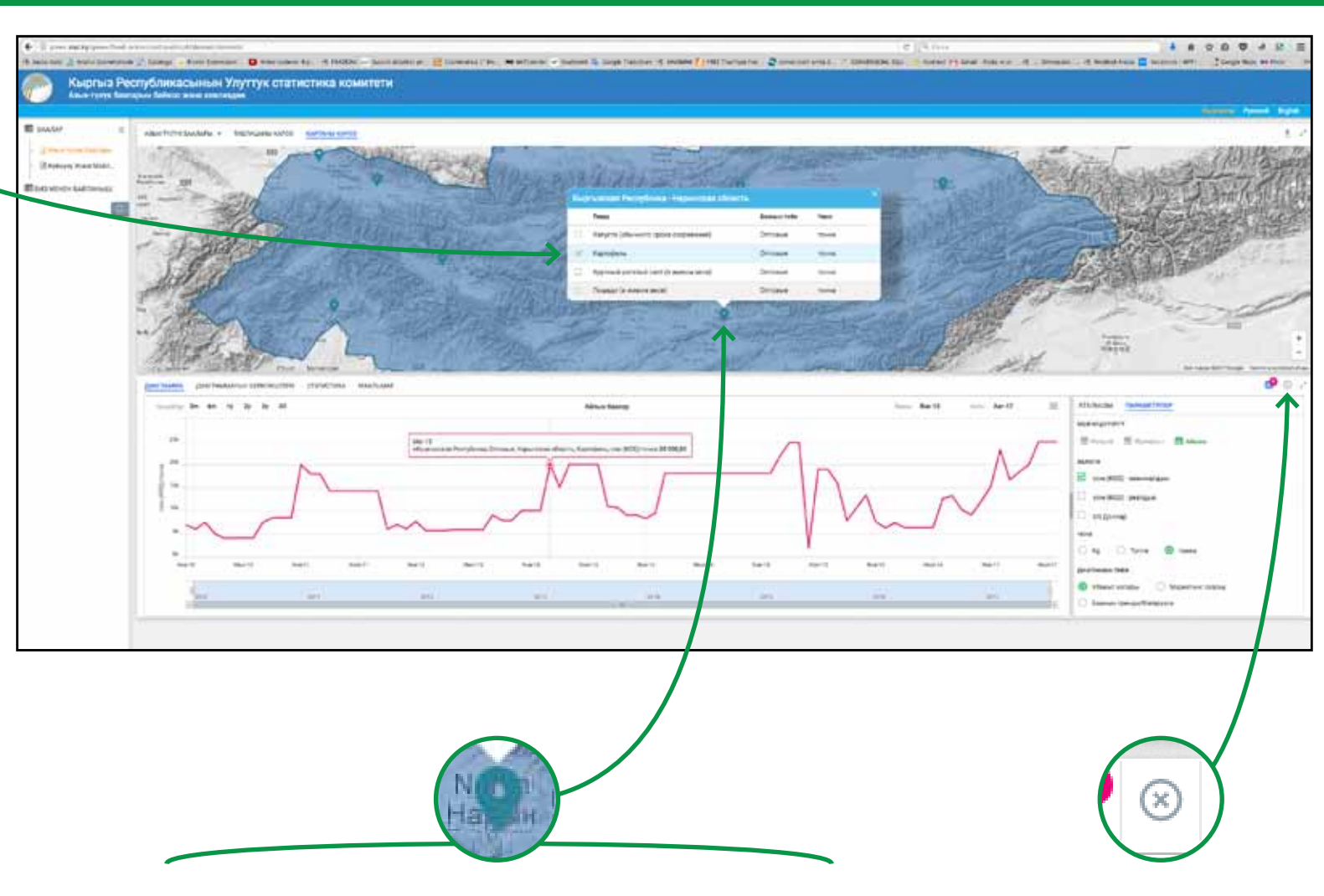

#### *ПРИМЕЧАНИЕ*

*При одновременном выборе серий с разными единицами измерения веса, данные будут автоматически переведены в килограммы. Аналогично, при одновременном выборе данных с разными валютами, они будут автоматически переведены в доллар США.*

*Выбрав определенный маркер на карте, вы откроете всплывающее диалоговое окно со списком серий, доступных в этом географическом местоположении.*

*Как только Вы выберете нужный ценовой ряд данных (как и в режиме*  Просмотр в таблице*, так и в режиме* Просмотр карты*), маркер соответствующего* 

*местоположения поменяет цвет на зеленый, а граница соответствующей страны будет выделена.* *Для удаления всех выбранных серий из*  Рабочей Зоны*, нажмите кнопку «*Очистить*» в правом верхнем углу*  Рабочей Зоны*.*

## **4. РАБОЧАЯ ЗОНА**

**Когда Вы выбираете одну или несколько серий в режиме**  *Просмотр в таблице* **или**  *Просмотр карты***, эти серии добавляются в Рабочую Зону.**

n.

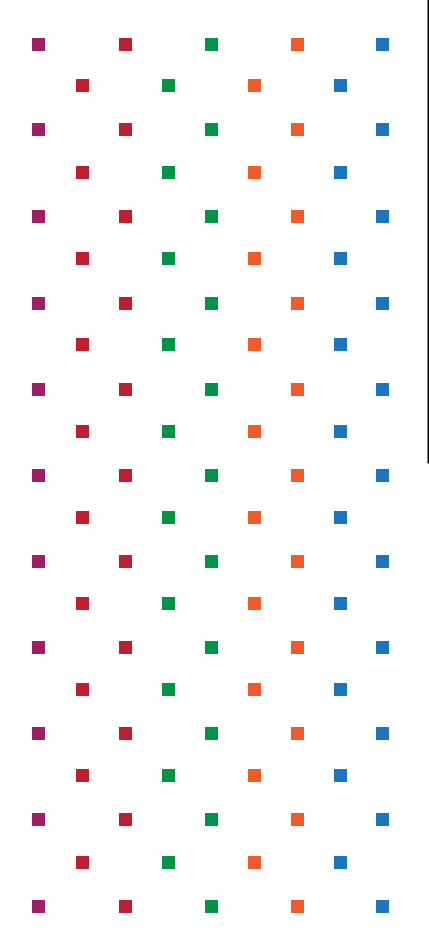

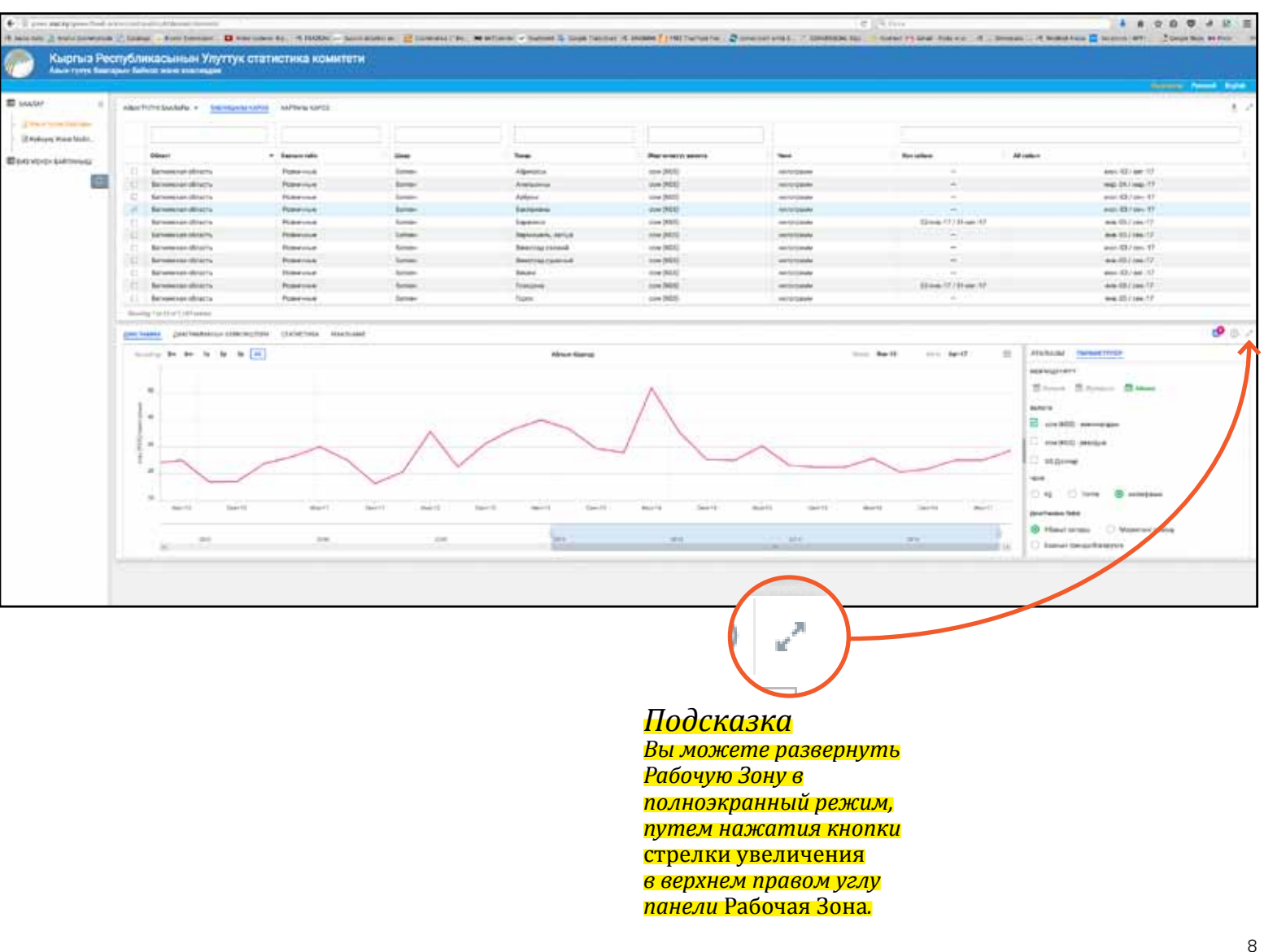

### ПАНЕЛЬ ДИАГРАММА

 $3m$ 

По умолчанию на диаграмме будет показана полная серия данных, доступная для выбранных серий.

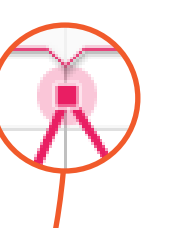

Наведение курсора мыши на диаграмму, при выбранной панели ПАРАМЕТРЫ, отобразит информацию о соответствующих данных во всплывающем окне.

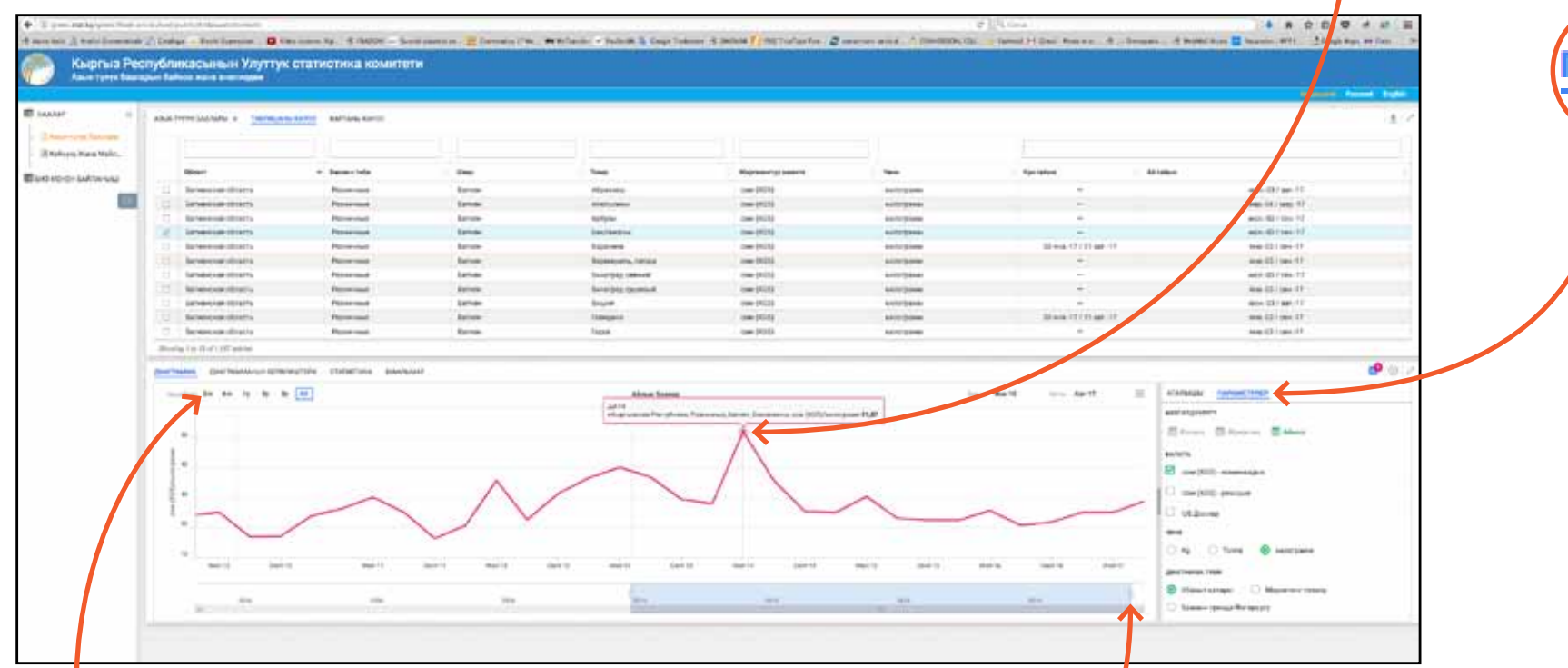

Диаграмма динамическая, поэтому отображаемый период данных может быть скорректирован с помощью кнопок быстрого доступа, ползунка под диаграммой или путем выбора части диаграммы непосредственно с помощью мыши.

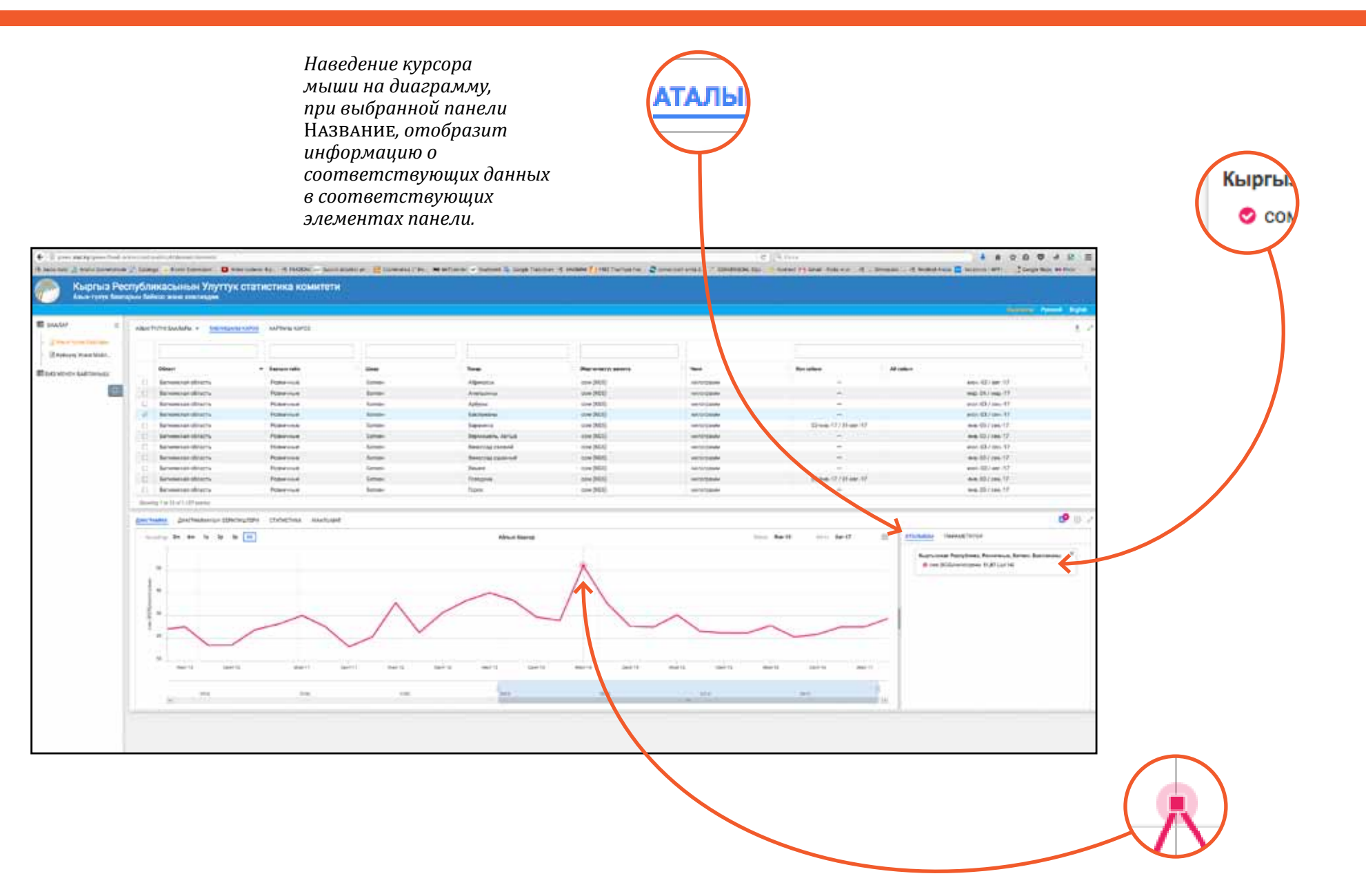

В правом верхнем углу панели Диаграмма есть раскрывающееся меню, дающее доступ к функциям, которые связаны с активной диаграммой.

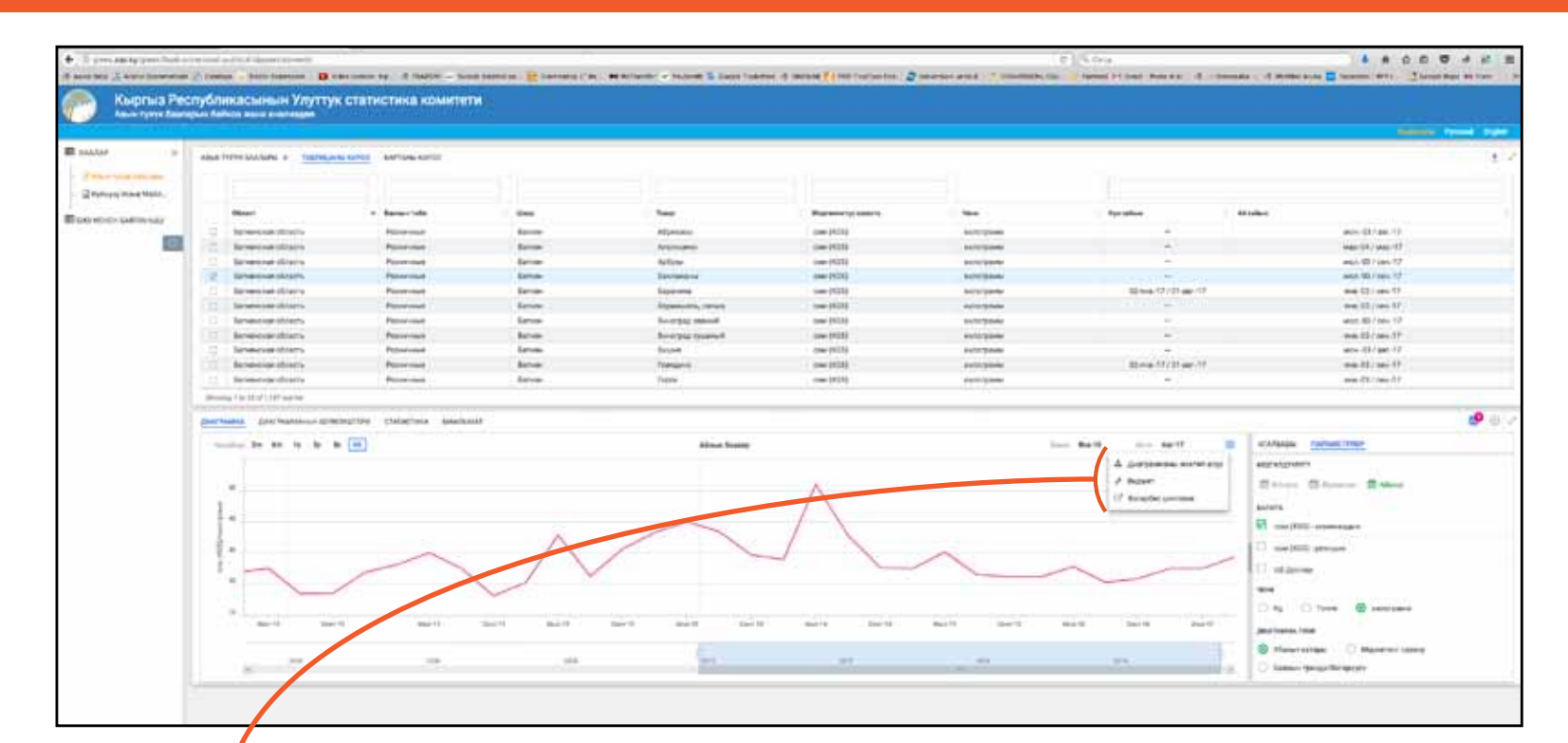

• ФУНКЦИЯ СКАЧАТЬ ДИАГРАММУ - Данная функция позволяет создать картинку текущей диаграммы в формате PNG

J.

• ФУНКЦИЯ ВИДЖЕТ -При нажатии функции «Виджет», откроется диалоговое окно, позволяющее создать встроенный HTMLвиджет текушего графика. Некоторые  $\overline{d}$ ema au Bud жета. такие как размер или содержание виджета.

Þ

E

можно настроить из диалогового окна построителя виджета, а также можно предварительно просмотреть виджет. который будет  $\theta$  воспроизводиться с использованием предоставленного кода

• ФУНКЦИЯ ПОСТОЯННАЯ ССЫЛКА -Данная функция позволяет создать постоянную ссылку выбранной ценовой серии. Данную ссылку можно: .<br>(i) сохранить как закладку. что позволяет быстро вернуться к регулярно используемому анализу:

(ii) использовать как гиперссылку для создания прямой ссылки на конкретный график с веб-страницы или внутри документа; или  $(iii)$  поделиться (например, по почте).

*его местоположение.* 

### ПАНЕЛЬ *НАЗВАНИЕ*

*мыши на нужный элемент* 

**Наведение курсора мыши на любой элемент в панели**  *Название* **позволяет выделить соответствующую** 

**серию на диаграмме. Это помогает сфокусироваться на определенной серии при анализе нескольких серий.**

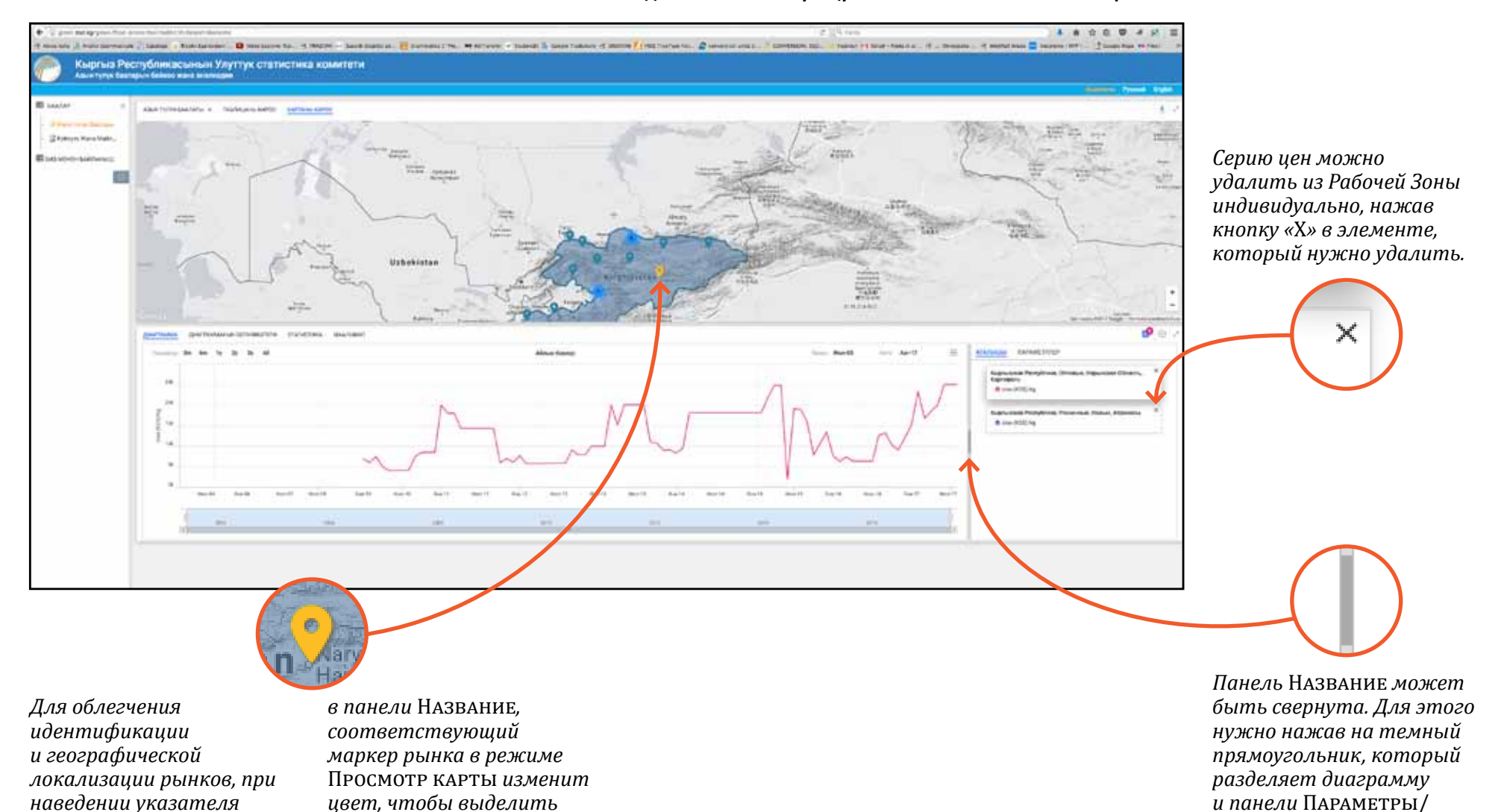

Название*.*

#### ПАНЕЛЬ *ПАРАМЕТРЫ*

*ПРИМЕЧАНИЕ*

*Функции Маркетинговый год/К прошлому году и Ценовая тенденция/волатильность доступны только при просмотре одной ценовой серии.*

**Панель** *Параметры* **предоставляет доступ к нескольким полезным функциям анализа, которые доступны в Инструменте.**

**Периодичность.** По умолчанию при выборе серии цен сначала загружается самая короткая доступная периодичность или кратчайшая общая периодичность, если выбирается две или более серии цен. Кнопки периодичности активируются в соответствии с доступными периодами для выбранной серии. Можно переключаться между доступными периодами, нажимая на кнопки.

**Валюта.** По умолчанию цены отображаются в номинальном выражении. Выбрав реальное выражение, для каждой серии в диаграмму добавляется дополнительная серия в реальном выражении, дефлированная общим ИПЦ. Выбрав цены в *долларах США*, для каждой серии на диаграмме будет добавлена дополнительная серия в *долларах США.* Также имеется

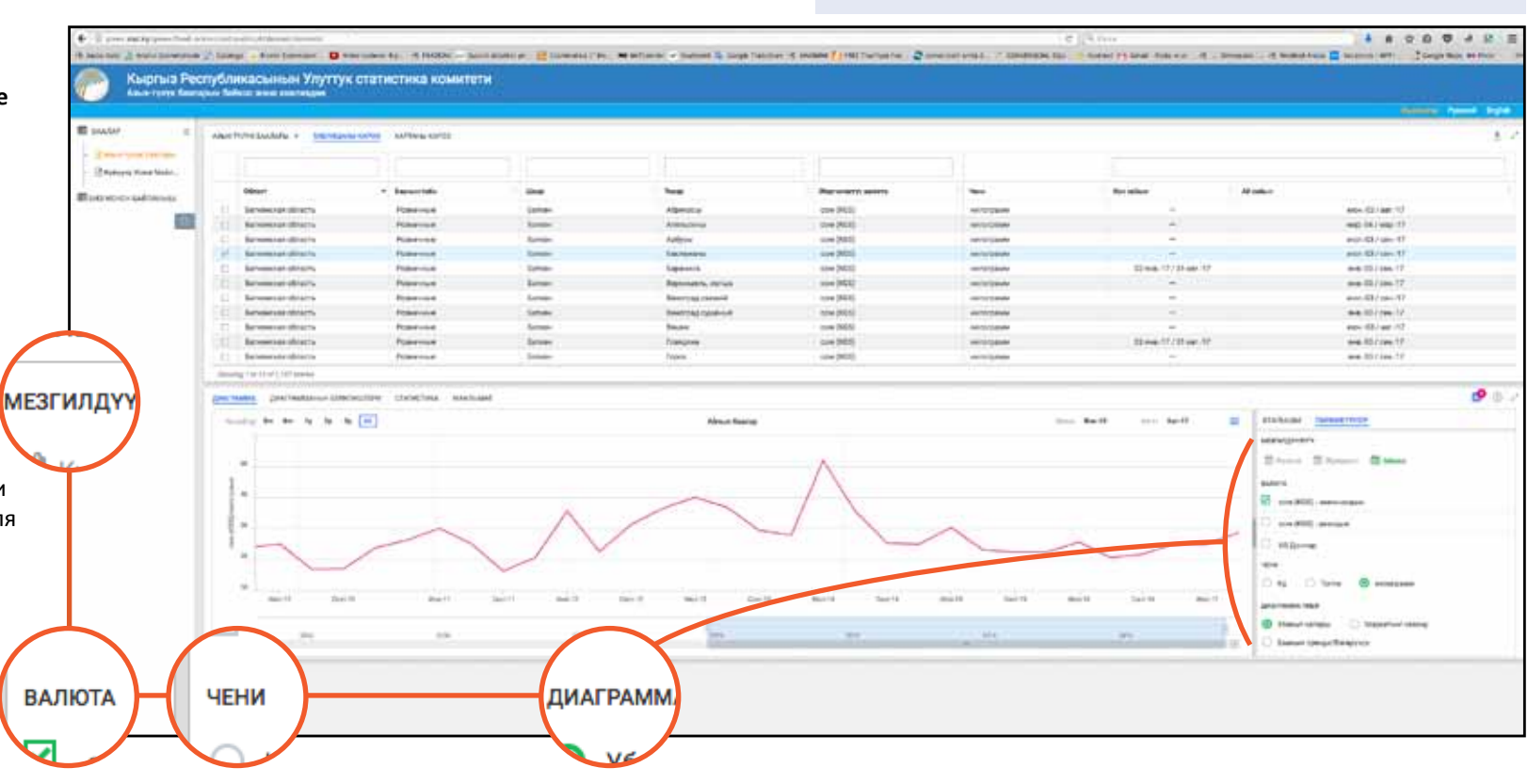

возможность просмотреть все три варианта одновременно или индивидуально.

**Мера.** Если данные отображаются в местных единицах измерения, их можно преобразовать в килограммы или тонны.

(Примечание: данная функция применима только к единицам измерения веса.)

**Тип диаграммы.** По умолчанию диаграмма отображается временными рядами. Функция *Маркетинговый год/К* 

*прошлому году* позволяет визуализировать данные, разделенные на 12-месячные сегменты, для последовательного анализа сезонного поведения. Функция *Ценовая тенденция/ волатильность* показывает диаграмму волатильности

(измеренную как стандартное отклонение в течение 12 месяцев) и тренд (измеряемый как скользящая средняя за 12 месяцев).

### ПАНЕЛЬ *ДАННЫЕ ДИАГРАММЫ*

**Используя данную панель, можно визуализировать и скачивать данные любой диаграммы.**

*Таблицу данных можно скачать в раскрывающемся меню в верхнем правом углу панели* Данные диаграммы*.* 

*По умолчанию последнее значение будет отображаться в верхней части таблицы, но также имеется возможность изменить порядок данных или отсортировать их в любом из других столбцов, щелкнув по соответствующему заголовку столбца.*

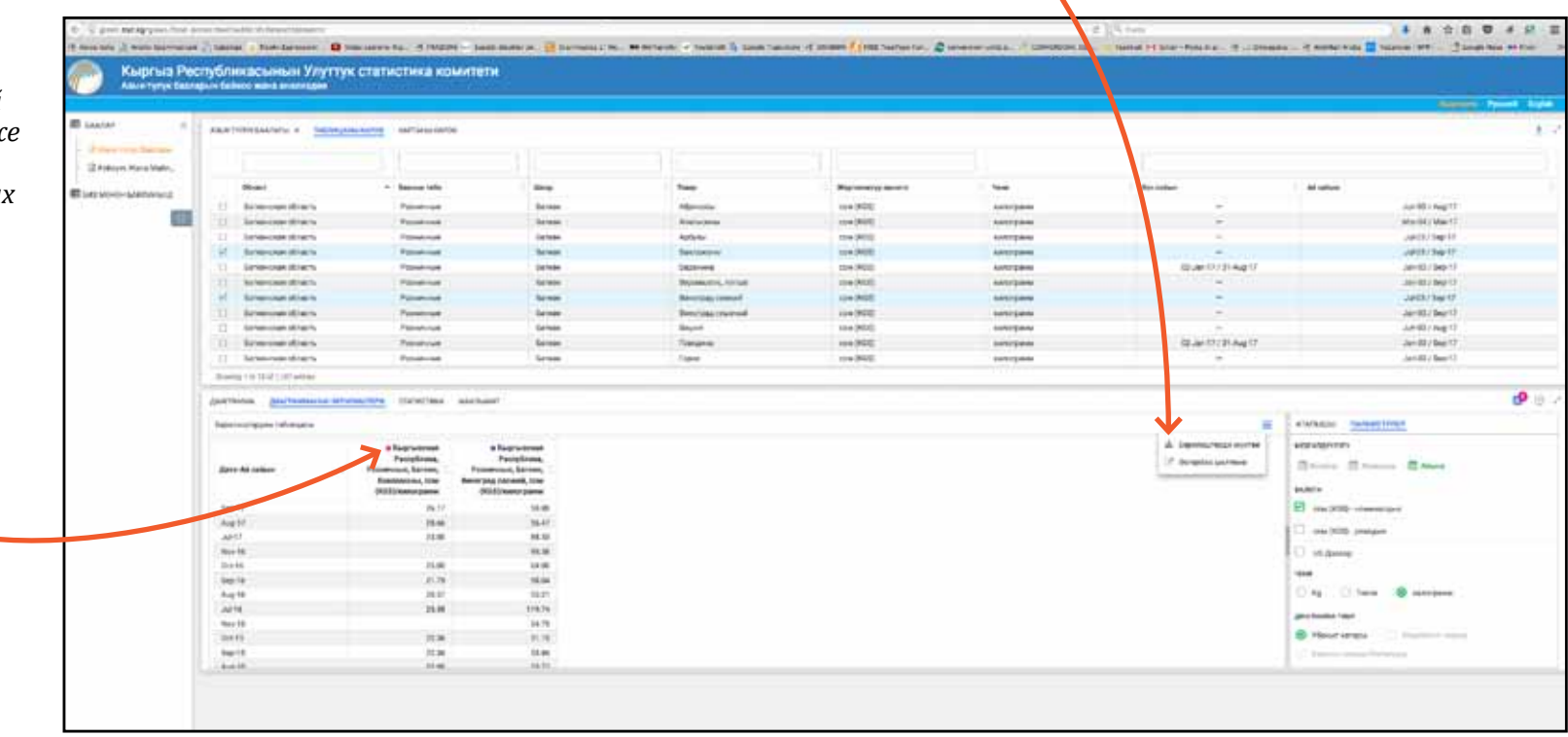

÷.

**Fewer**  $2mm$ 

Bussey

### ПАНЕЛЬ СТАТИСТИКА

Имеется возможность изменять период анализа, используя элементы управления календарем на панели Статистика.

В панели Статистика представлены два набора статистических данных:

Статистика за выбранный период времени. Эта статистика относятся к выбранному периоду времени. Всякий раз, когда изменяется период данных, отображаемых на диаграмме, эти статистические данные обновляются, чтобы отразить новый период анализа.

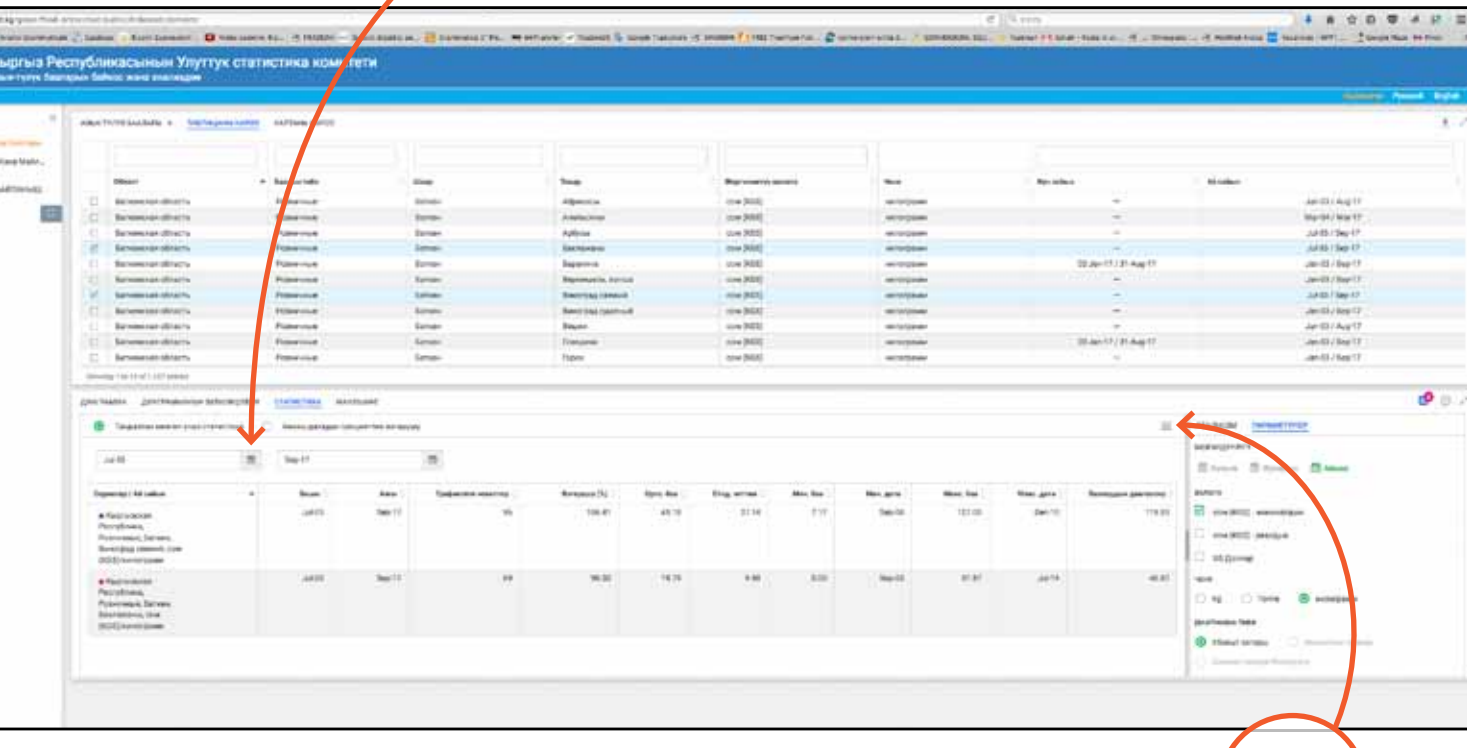

雦

Статистические данные, представленные в этом анализе, включают:

- Дата начала периода анализа
- Дата конца периода анализа
- Количество точек на графике за период анализа
- Среднее количество точек на графике за период анализа
- Стандартное отклонение точек на графике за период анализа
- Минимальная цена. наблюдаемая в течение периода и соответствующей даты
- Максимальная цена, наблюдаемая в течение периода и соответствующей даты
- Диапазон значений от минимального до максимального за период анализа

Выбранный набор статистических данных можно скачать путем команды загрузки в раскрывающемся меню в правом верхнем углу панели Статистика.

#### Процентное изменение от конечной даты. Данный набор статистических данных содержит некоторые предварительно заданные процентные изменения в отношении самого последнего значения за выбранный период. Всякий раз, когда конечная дата периода данных, отображаемых на диаграмме, изменяется, эта статистика обновляется. чтобы отразить новую дату окончания.

Статистические данные, представленные в этом анализе, зависят от периодичности анализируемого ряда. Для данных с ежемесячной периодичностью предоставляются следующие статистические данные:

- Последнее доступное значение и соответствующая дата
- Значение в предыдущем месяце
- Процентное изменение относительно предыдущего месяца
- Процентное изменение помесячных процентов
- за последние 5 лет (при наличии данных можно выбрать больший период)
- $\bullet$  Значение в этом же месяце годом ранее
- Процентное изменение по сравнению с годом ранее
- Процентное изменение в течение n-го количества месяцев, где пользователь
- сам может выбрать **КОЛИЧЕСТВО МЕСЯЦЕВ**

Имеется возможность изменять дату окончания. используя элементы управления календарем на панели Статистика

#### Подсказка

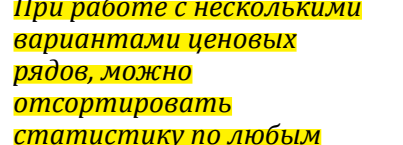

предоставленным статистическим данным. нажав на заголовок <u>соответствующей</u> КОЛОНКИ.

Выбранный набор статистических данных можно скачать путем команды загрузки в раскрывающемся меню в правом верхнем углу панели Статистика.

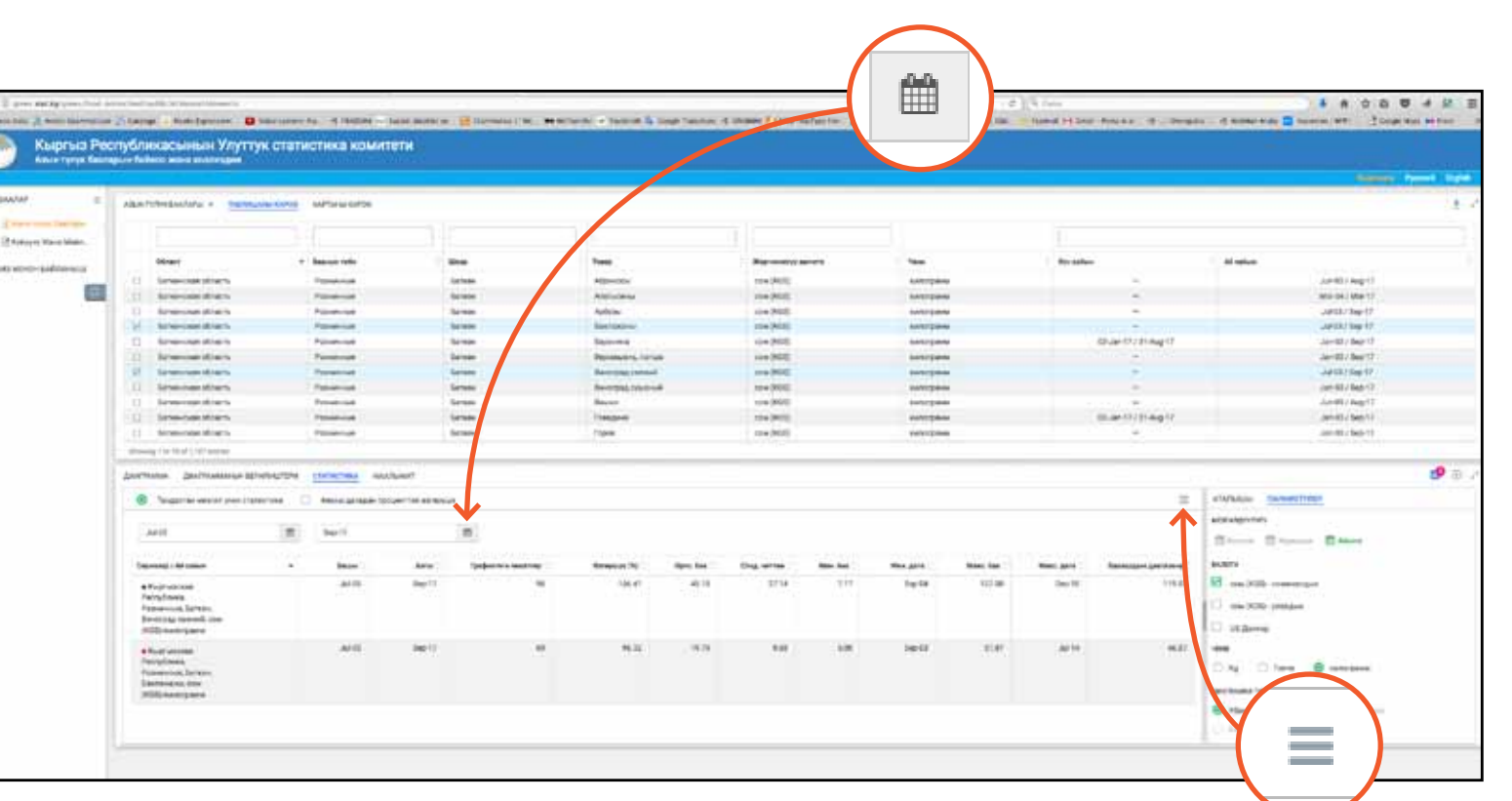

### ПАНЕЛЬ *ИНФОРМАЦИЯ*

**Панель** *Информация* **предоставляет информацию, касающуюся рынка, товаров и источника выбранной серии цен.**

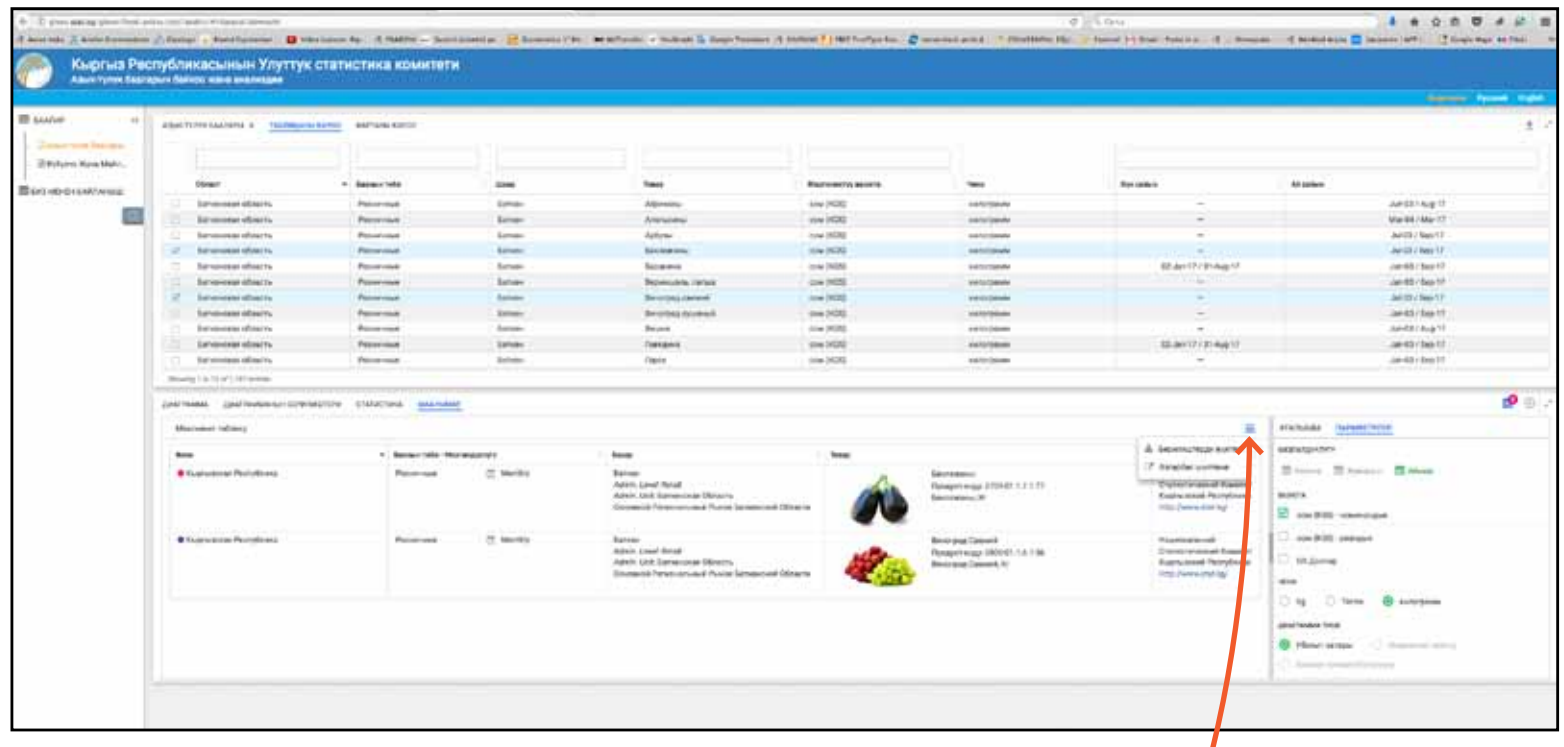

*Данную информацию можно скачать путем команды загрузки в раскрывающемся меню в правом верхнем углу панели* Статистика*.*